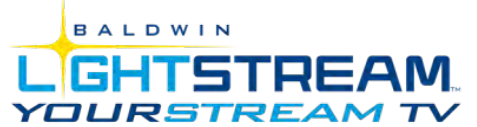

# **Video Installation Instructions**

*Thank you for subscribing to Baldwin LightStream's YourStream TV Video service, a great new way to access your local channels via your Internet connection.*

# **YourStream TV Video Service Support**

Should you require assistance with your YourStream TV Video, please don't hesitate to contact Baldwin LightStream Technical Support at 877-684-3346 or [support@lswi.net.](mailto:support@lswi.net)

## **Important Note**

Please be advised that your YourStream TV Video service is only authenticated for use at your physical location. If you move your Roku player to another Internet connection outside of your home, your YourStream TV Video service will not work.

# **Ethernet (Wired) – Recommended Setup**

- Plug an Ethernet cable into an available port on the back of your modem or router and the other end into your Roku player.
- Select "Wired" as your network connection in the settings menu on your Roku player.

#### **Wireless**

- Select "Wireless" as your network connection and select your network from the list of available networks in the settings menu on your Roku player.
- Enter your wireless network password when prompted. (Note: passwords are case-sensitive)

# **Setting Up Your Roku Player**

**Step 1** — Connect to your TV

• Simply connect one end of the HDMI cable to the HDMI port on the Roku player, and the other end to an available HDMI input on your TV. Be sure to make note of the TV input used.

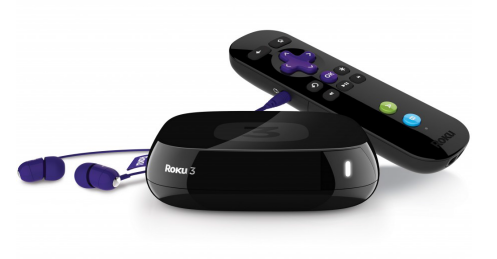

**Step 2** — Power up key components

• Install the batteries on the Roku remote (Note: the front LED lights on the remote will flash indicating it is ready to pair to your Roku player).

**BALDWIN** 

**LGHTSTREAM**<br>
YOURSTREAM TV Video Installation Instructions

- Power up the Roku player by connecting the provided power adapter to the Roku player and to an available wall outlet.
- Turn on your TV and select the correct TV input.
- Note that during the start-up process, the Roku remote will automatically pair to your Roku player (the front LEDs will stop flashing).

**Step 3** — Connect to your network

- For best results, connect your Roku player via the Ethernet port.
- For wireless setup, it is important to place your Roku player within range of your wireless network (remember, closer is better). Also don't place your Roku player in any type of enclosed cabinet as it may interfere with the wireless signal.

**Step 4** — Complete Guided Setup

- During Guided Setup, you'll be prompted to create a Roku account online. Your Roku player will generate a unique code that links your player to your new account. Roku accounts are free, but require a valid credit card to create your account (this is a Roku policy, independent of Baldwin LightStream). Please note: Roku will only charge your credit card if you authorize purchases of paid channels, games or other content from the Roku Channel store.
- Get the latest software. Your Roku player will let you know if software updates are available, and will restart after the update is complete.
- Now, link your Roku player from any Internet browser. A link code should be displayed on the TV screen after restart. Using an Internet browser, follow the instructions to link your Roku player to a new or an existing Roku account if you already have one.

**Step 5** — Add the YourStream TV Video Channel

- On your computer, go to<https://my.roku.com/add/BTIXstream>
- You will need to be logged into your Roku account. Once you add the channel, it should show immediately. If it doesn't, you can refresh your channels on your Roku home screen by selecting, Settings > System update or Settings > Player info and checking for an update.

**Step 6** — Enjoy!

• To watch your live YourStream TV Video channels, simply select the YourStream TV Video channel from your Roku Home screen (it's the one with the YourStream TV logo).

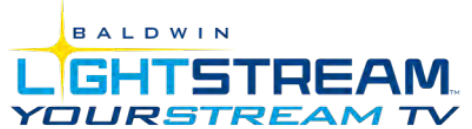

### **YourStream TV Video Channel Functionality**

- You can change channels by using the up and down arrows on your Roku remote. For your convenience, the channel listing information will momentarily appear in the upper left hand corner of the screen.
- Press the \* button on the Roku3 remote or the "ok" button on the Premiere+ remote to access the channel list. You can then use the up and down arrows to scroll through the list of channels and use the "ok" or "select" buttons to change to that channel.
- The "return" button (or instant replay button as Roku refers to it) will take you back to your last channel.

# **Tips for Best Experience**

- Don't place anything on top of your player; it may cause the player to overheat.
- Be sure to place your Roku player in a location where the remote is line-of-sight for best results.

# **Roku Remote Control App**

• There is also a remote control app available for your iPad or iPhone in the [App Store,](https://itunes.apple.com/us/app/roku/id482066631?mt=8) or for your Android device on [Google Play.](https://play.google.com/store/apps/details?id=com.roku.remote&hl=en)